## https://portal.kamusm.gov.tr/bp/meb.go

Web adresine girdikten sonra istenilen bilgileri doldurun

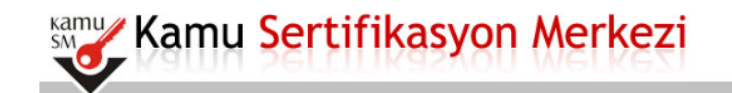

#### Nitelikli Elektronik Sertifika Başvurusu

Nitelikli Elektronik Sertifika Başvurusu > Kullanıcı Girişi

#### Milli Eğitim Bakanlığı E-imza Başvuru Portalı Kullanıcı Girişi

Resimdeki Yazıyı Giriniz Kimlik No Ad Soyad Doğum Yeri Doğum Tarihi

- 1. Aşağıdaki alana T.C. Kimlik Numaranızı ve sicil numaranızı yazarak "Giriş" butonuna basınız.
- 2. T.C. Kimlik Numarasını bilmeyenler buradan kimlik numarasını öğrenebilirler.
- 3. Basvuru formunu doldurma esnasında sorularınız icin bilgi@kamusm.gov.tr adresine mail atabilir ya da 444 5 576 numaralı telefonumuzdan Çağrı Merkezimizle irtibata geçebilirsiniz.

Ø

mm<sub>7C</sub>

Giriş

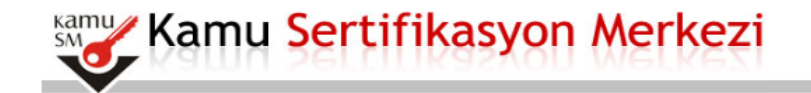

#### Nitelikli Elektronik Sertifika Başvurusu

Nitelikli Elektronik Sertifika Başvurusu > Kullanıcı Girişi

#### Milli Eğitim Bakanlığı E-imza Başvuru Portalı Kullanıcı Girişi

- 1. Aşağıdaki alana T.C. Kimlik Numaranızı ve sicil numaranızı yazarak "Giriş" butonuna basınız.
- 2. T.C. Kimlik Numarasını bilmeyenler buradan kimlik numarasını öğrenebilirler.
- 3. Basvuru formunu doldurma esnasında sorularınız için bilgi@kamusm.gov.tr adresine mail atabilir ya da 444 5 576 numaralı telefonumuzdan Cağrı Merkezimizle irtibata gecebilirsiniz.

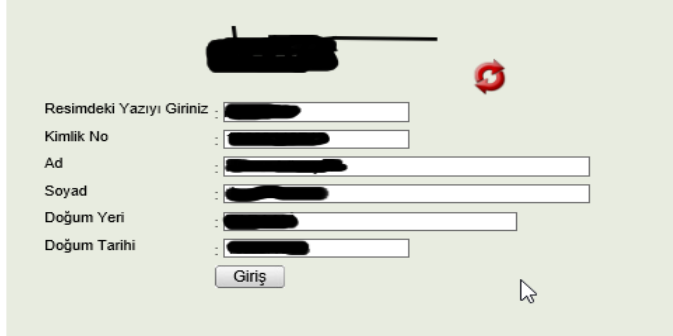

© Copyright TÜBİTAK BİLGEM Kamu Sertifikasyon Merkezi, Tüm Hakkı Saklıdır | Yasal Uyan

C Copyright TÜBİTAK BİLGEM Kamu Sertifikasyon Merkezi, Tüm Hakkı Saklıdır | Yasal Uyan

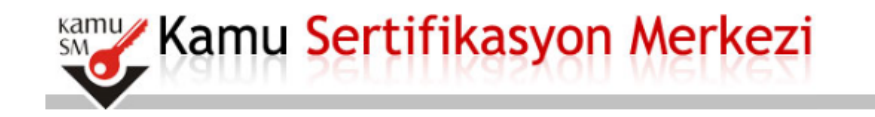

# Nitelikli Elektronik Sertifika Başvurusu > Kullanıcı Girişi

#### **Başvuru Formu**

Aşağıda yazılı bütün bilgilerin doğru olduğunu, aksi halde doğacak bütün zararlardan sorumlu olduğumu beyan ederim. Bu formdaki<br>bilgilere göre şahsıma bir nitelikli elektronik sertifika hazırlanmasını talep ederim.

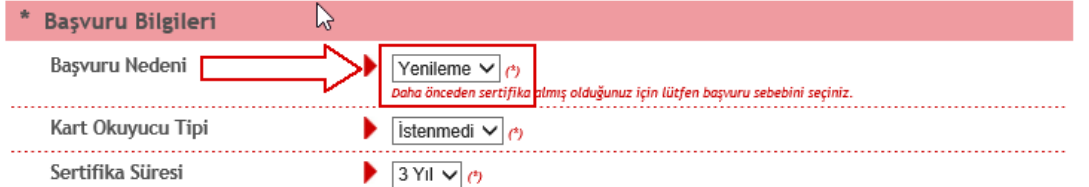

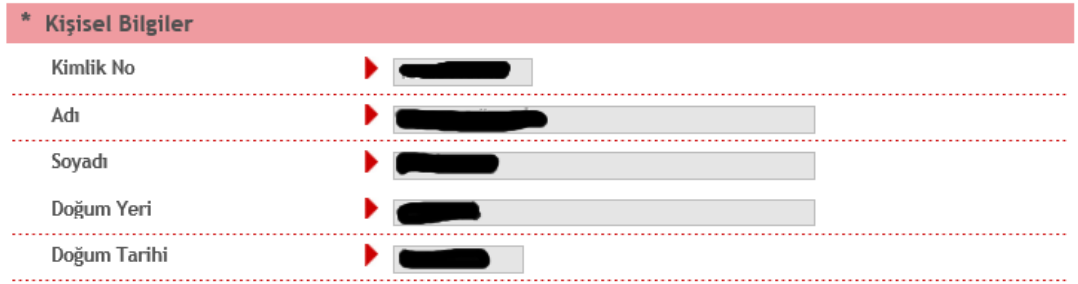

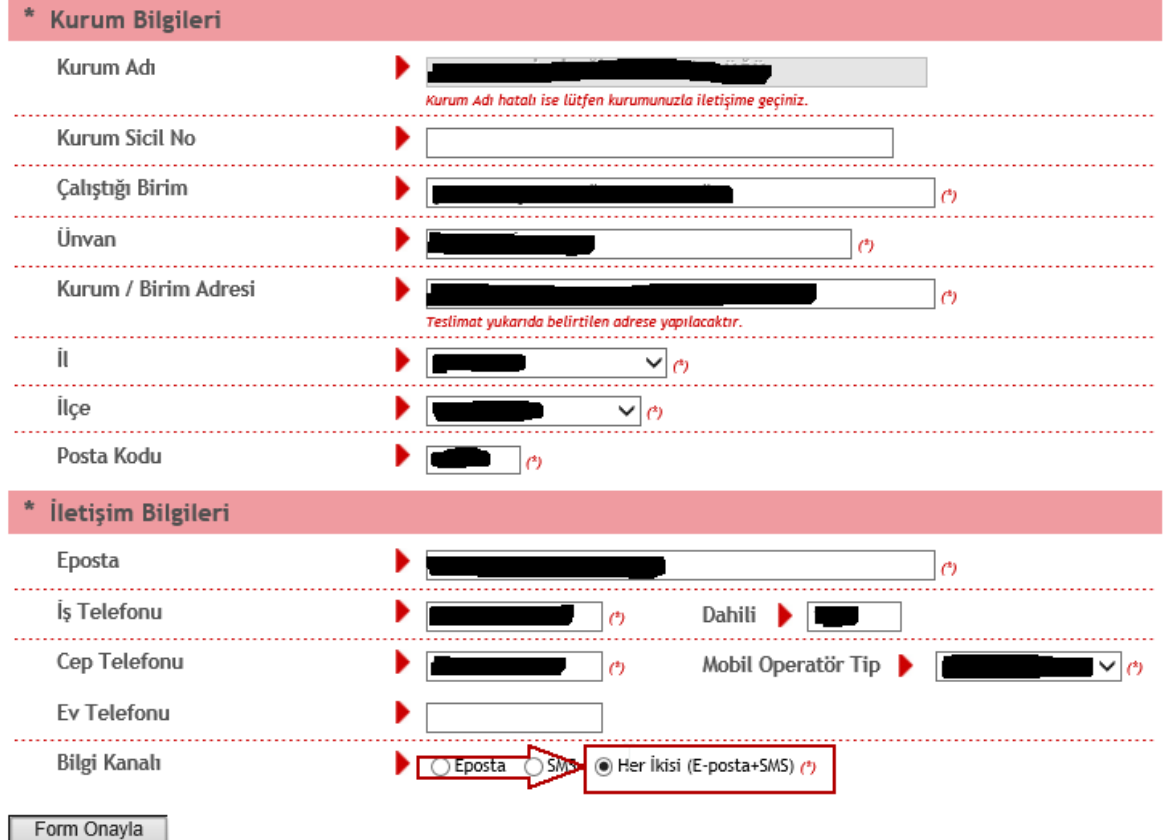

• (\*) ile belirtilen alanların doldurulması zorunludur.

· LÜTFEN Bu sayfanın ekran görüntüsünü (print-screen) almayınız. İmzalayacağınız form sonraki adımda gelecektir.

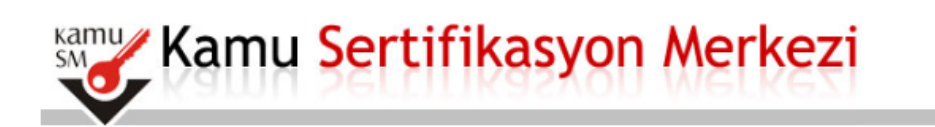

#### Nitelikli Elektronik Sertifika Başvurusu

Nitelikli Elektronik Sertifika Başvurusu > Kullanıcı Girişi

**TELEFON NUMARANIZI KONTROL EDINIZ** 

#### **Telefon Numaraniz:**

Başvuru işleminizi yapabilmeniz için yukarıda belirtilen cep telefonuna, SMS Onay Kodu gönderilecektir. SMS Onay Kodunun gönderilmesi için "GÖNDER" butonuna basınız. SMS gönderimi ücretsizdir.

Eğer yukarıdaki numarayı hatalı yazdıysanız lütfen başvurunuzu devam ettirmeyiniz. Başvurunuzu sayfanın başına gelerek yeniden yapınız.

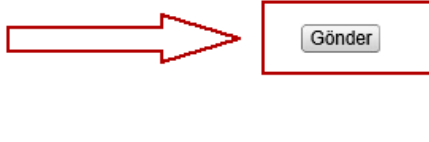

ß

**Kamu** Kamu Sertifikasyon Merkezi

## Nitelikli Elektronik Sertifika Başvurusu

Nitelikli Elektronik Sertifika Başvurusu > Kullanıcı Girişi

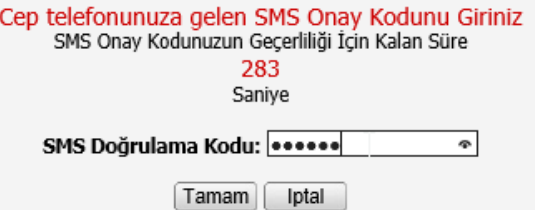

© Copyright TÜBİTAK BİLGEM Kamu Sertifikasyon Merkezi, Tüm Hakkı Saklıdır | Yasal Uyan

C Copyright TÜBİTAK BİLGEM Kamu Sertifikasyon Merkezi, Tüm Hakkı Saklıdır | Yasal Uyan

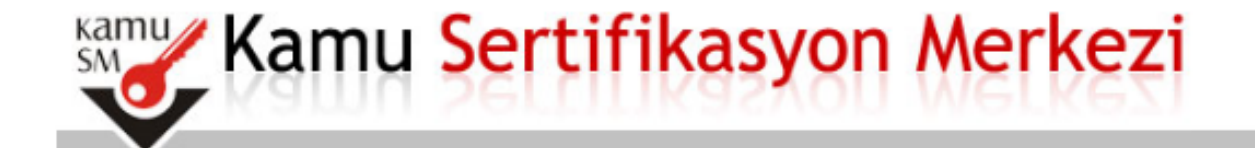

## Nitelikli Elektronik Sertifika Başvurusu

Nitelikli Elektronik Sertifika Başvurusu > Kullanıcı Girişi

#### Başvuru Formu ve Sertifika Sahibi Taahhütnamesi İmzalama Yönteminin Belirlenmesi

Doldurmuş olduğunuz başvuru formunu ve buna ait FORM-001-042 Kamu SM Nitelikli Elektronik Sertifika Sahibi Taahhütnamesi'ni aşağıdaki yöntemlerden birini seçerek imzalayınız.

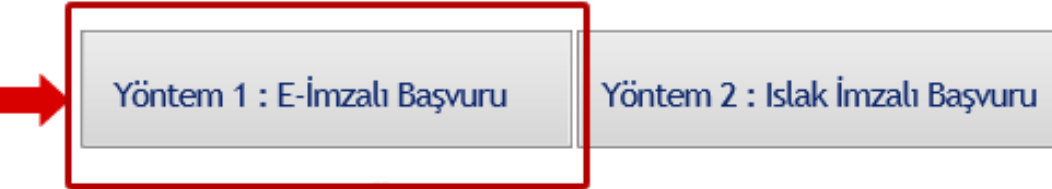

E-İMZALI BAŞVURU YÖNTEMİNİ SEÇİNİZ

© Copyright TÜBİTAK BİLGEM Kamu Sertifikasyon Merkezi, Tüm Hakkı Saklıdır | Yasal Uyan

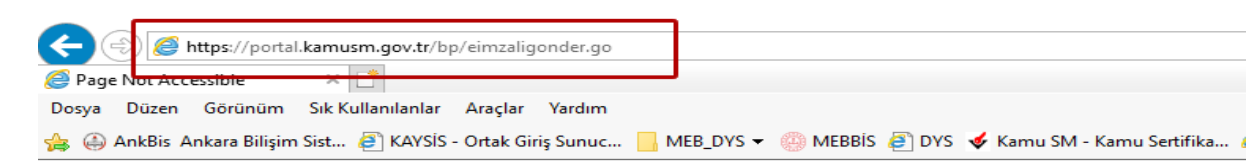

#### **Page Not Accessible**

The page that you accessed is not available. You can:

- · return to the **home page**, re-establish your session, and try again, or,
- · report this incident to the help desk via email or by calling [helpDeskPhoneNumber].

If you contact the help desk, please provide the following information:

**Transaction ID:** 

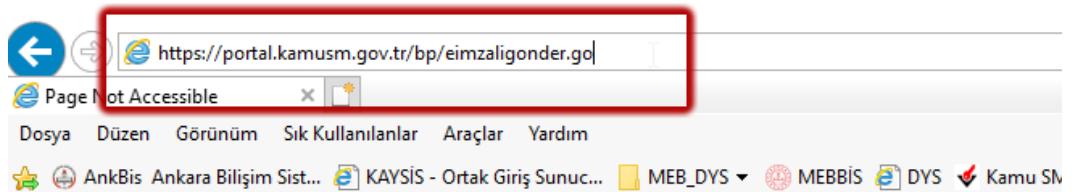

## Page Not Accessible

The page that you accessed is not available. You can:

- · return to the *home page*, re-establish your session, and try again, or,
- report this incident to the help desk via email or by calling [helpDeskPhoneNumber].

If you contact the help desk, please provide the following information:

**Transaction ID:** 

AÇILAN BU SAYFADA F5 TUŞUNA YADA ADRES SATIRININ SONUNA TIKLAYIP ENTER TUŞUNA BASMANIZ GEREKMEKTEDİR

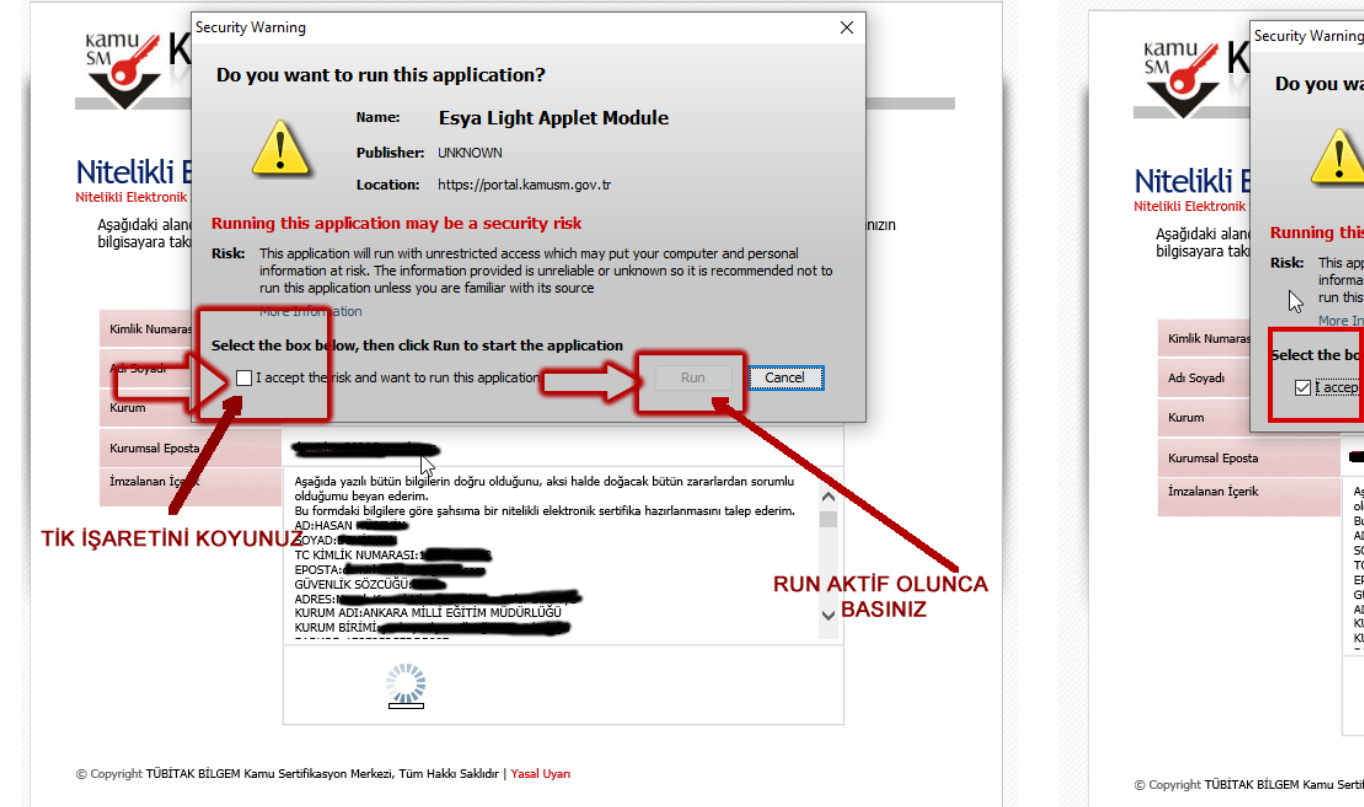

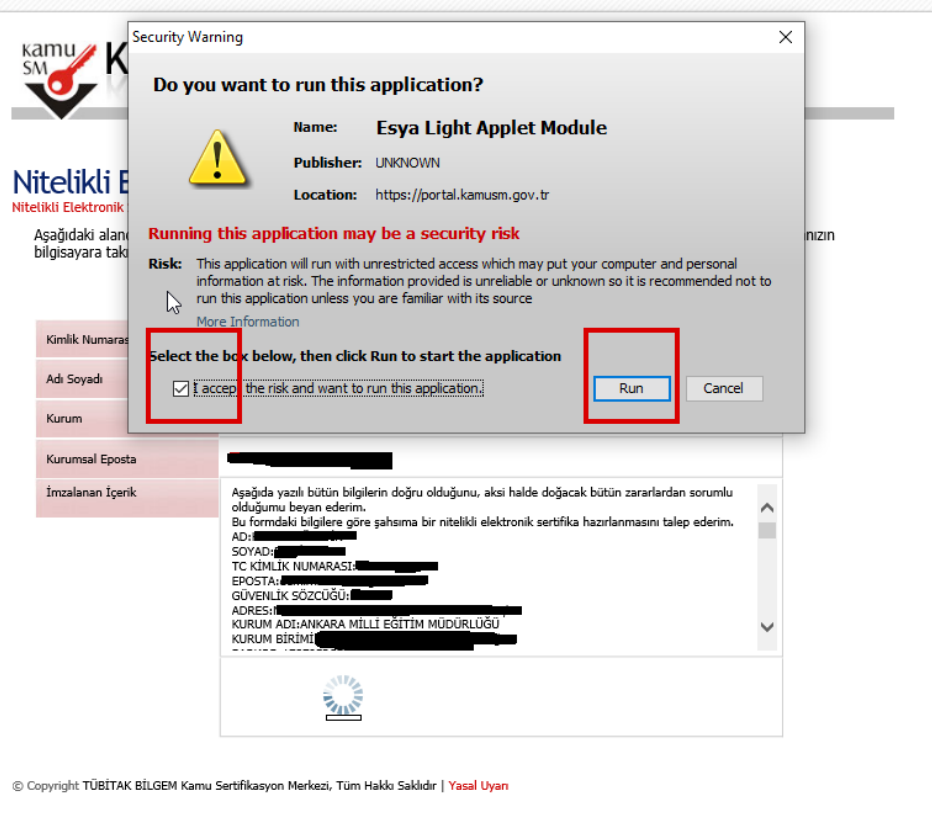

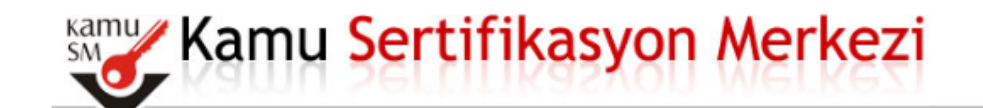

# Nitelikli Elektronik Sertifika Başvurusu

Aşağıdaki alanda işlem yapabilmek için elektronik imza sertifikanızın bilgisayarınıza **takılı olması** gerekmektedir. Sertifikanızın<br>bilgisayara takılı olduğundan eminseniz aşağıda yer alan "İmzala" butonuna basınız.

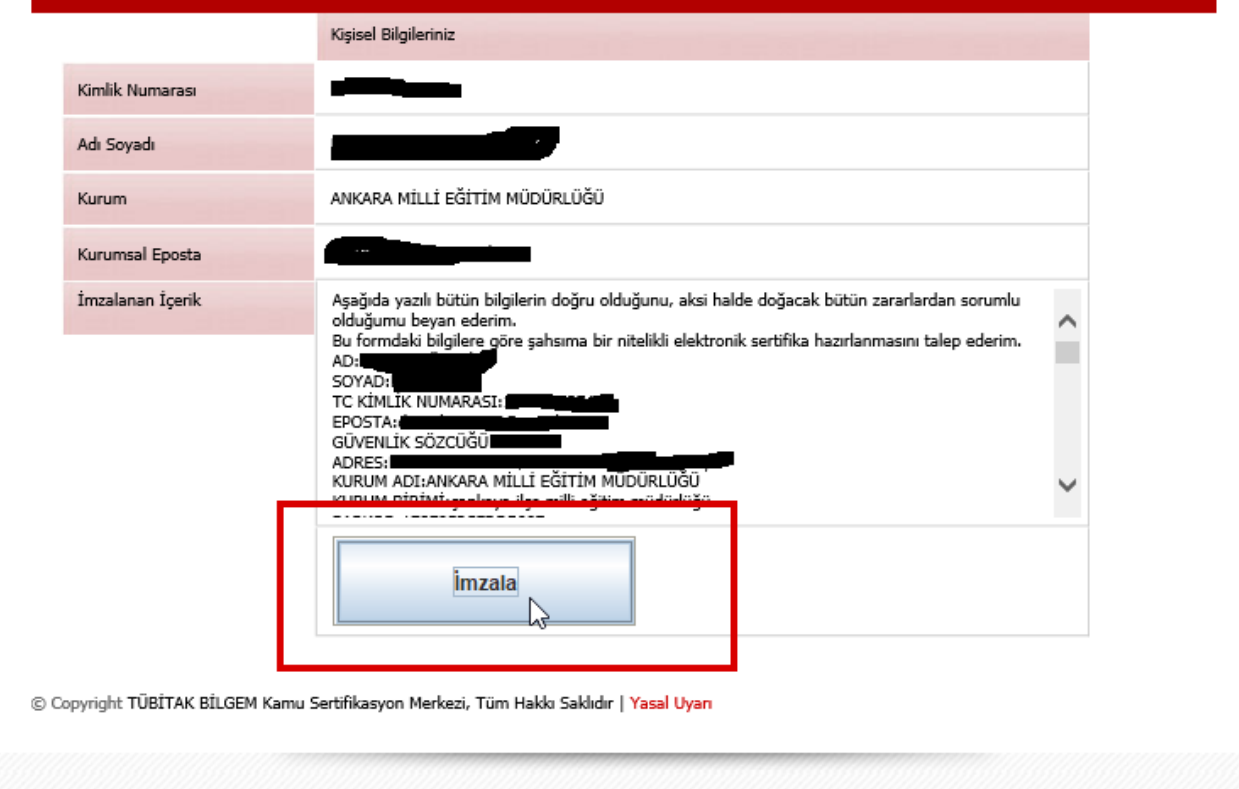

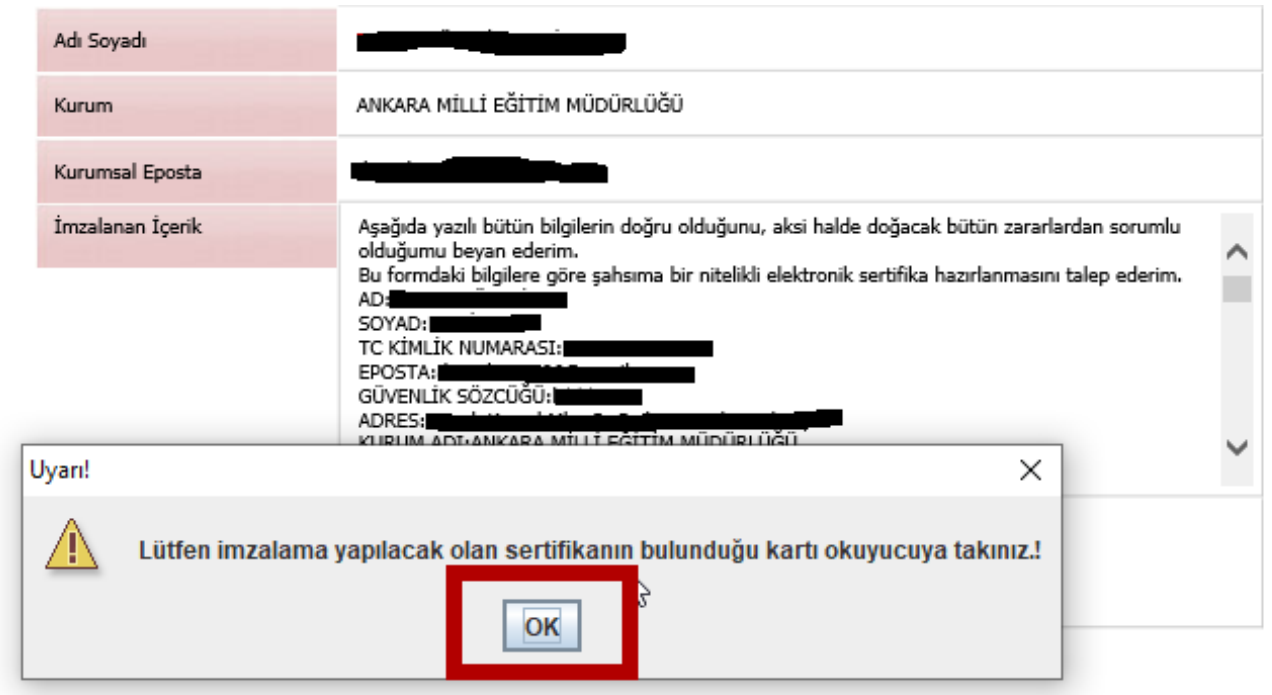

© Copyright TÜBİTAK BİLGEM Kamu Sertifikasyon Merkezi, Tüm Hakkı Saklıdır | Yasal Uyarı

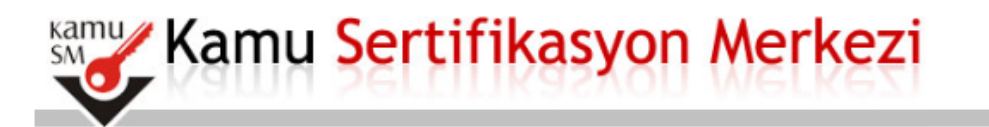

## Nitelikli Elektronik Sertifika Basvurusu

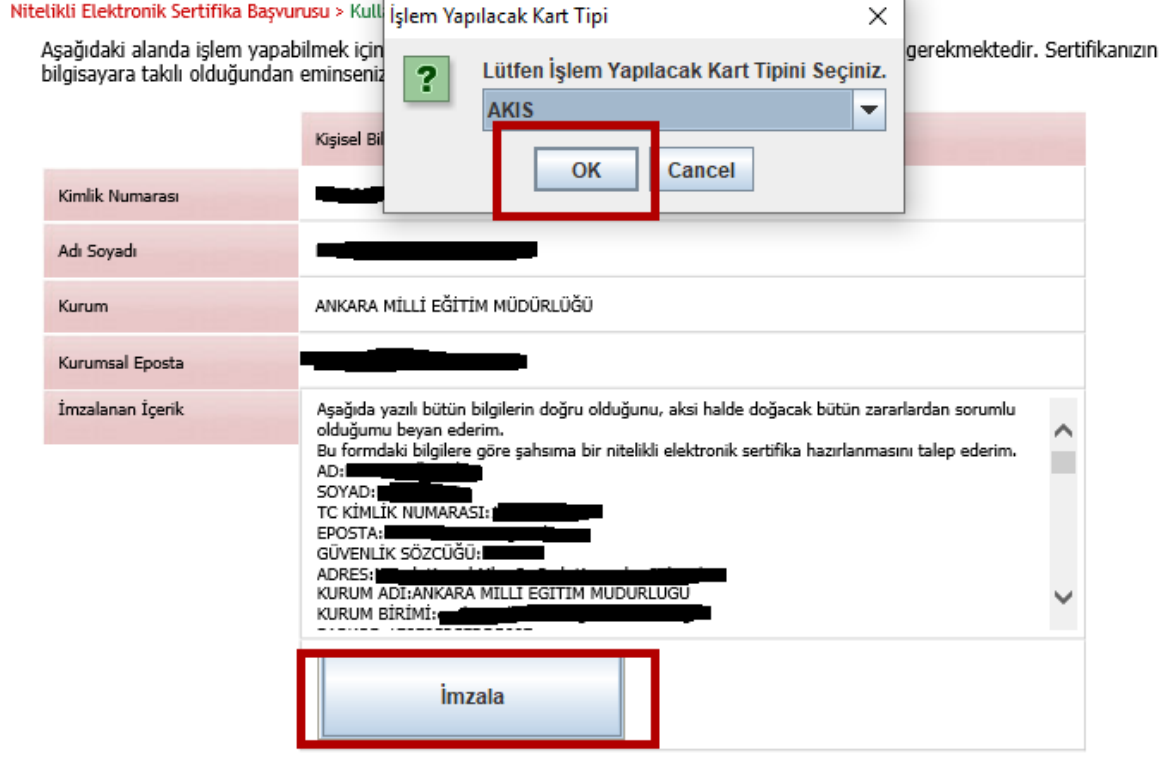

© Copyright TÜBİTAK BİLGEM Kamu Sertifikasyon Merkezi, Tüm Hakkı Saklıdır | Yasal Uyarı

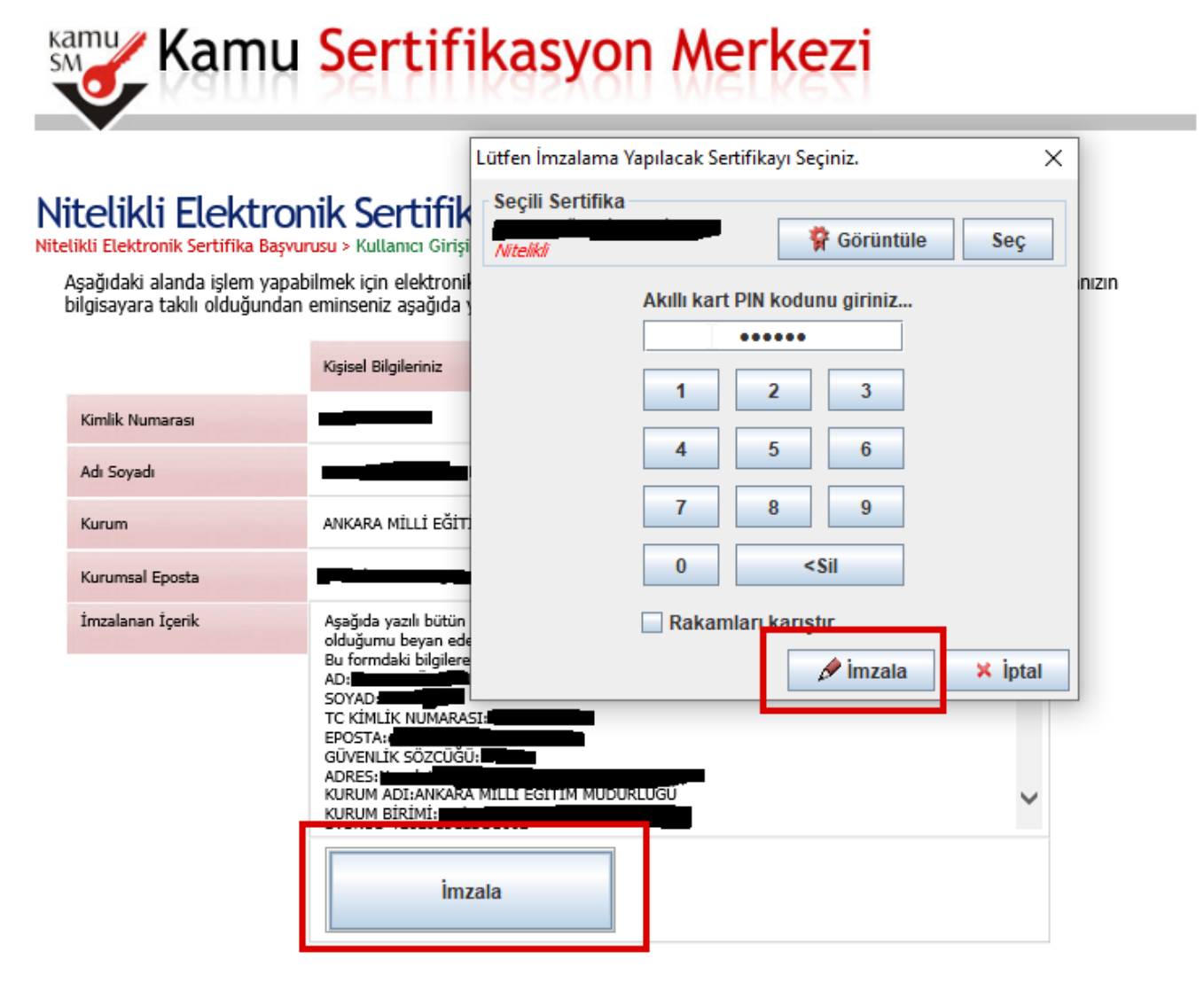

© Copyright TÜBİTAK BİLGEM Kamu Sertifikasyon Merkezi, Tüm Hakkı Saklıdır | Yasal Uyarı

# **Kamu** Kamu Sertifikasyon Merkezi

# Nitelikli Elektronik Sertifika Başvurusu<br>Nitelikli Elektronik Sertifika Başvurusu > Kullanıcı Girişi

**Başvuru Sonucu** 

Başvuru İmzalama İşlemi Başarıyla Bitirildi...

☆

#### **BU EKRANI GÖRDÜYSENİZ TEBRİKLER** BAŞVURU YENİLEME İŞLEMİ GERÇEKLEŞTİRİLMİŞTİR.

© Copyright TÜBİTAK BİLGEM Kamu Sertifikasyon Merkezi, Tüm Hakkı Saklıdır | Yasal Uyan

# **2. YOL**

https://nesbireysel.kamusm.gov.tr/nb.go

Web adresine girdikten sonra şifreli giriş ekranını takip ediniz

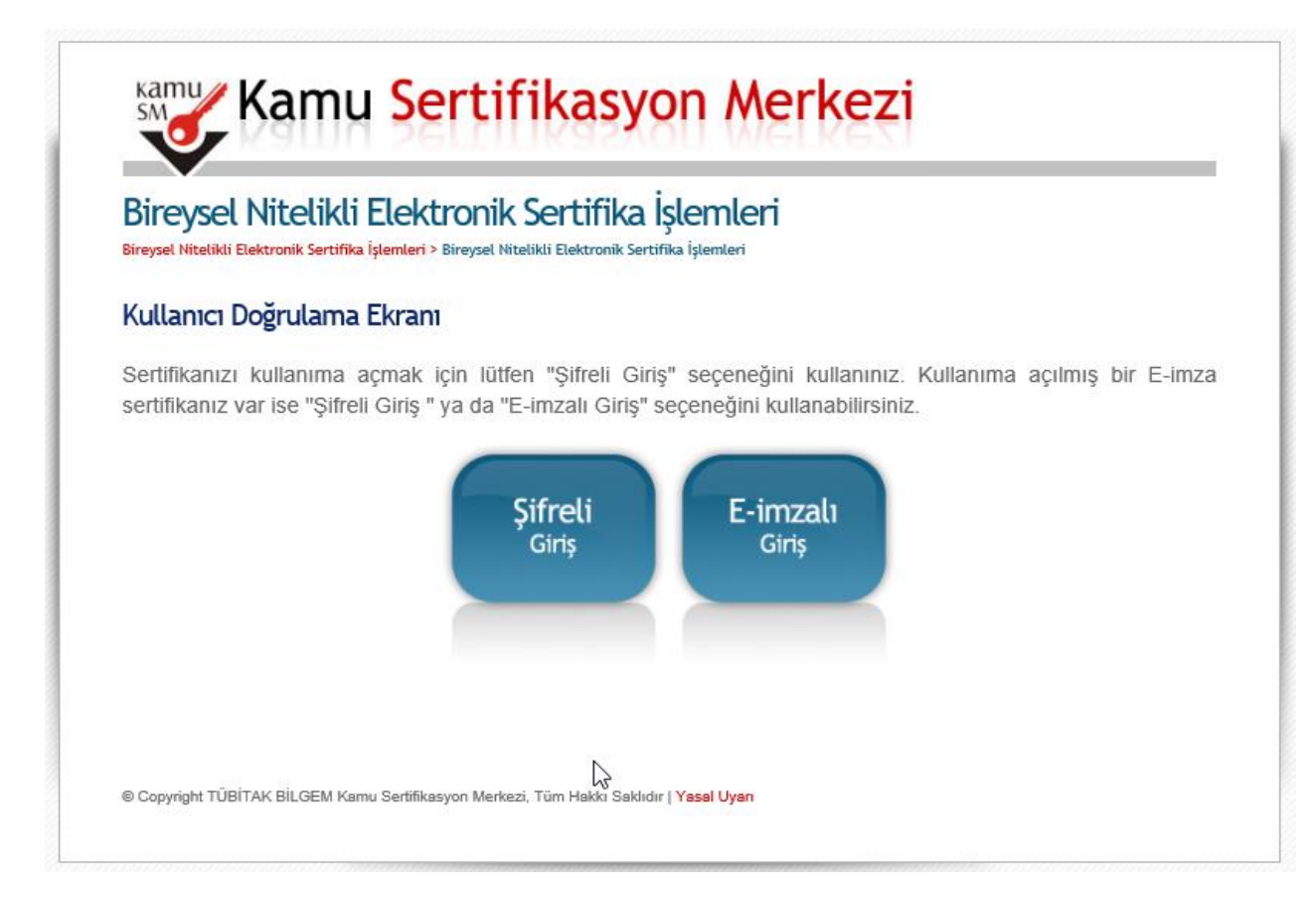

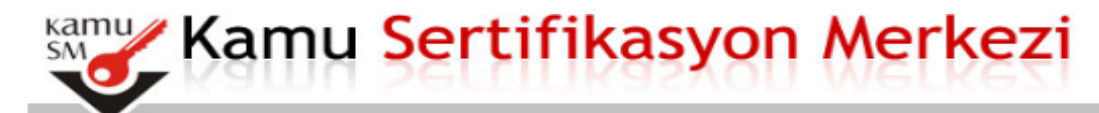

### Bireysel Nitelikli Elektronik Sertifika İşlemleri

Bireysel Nitelikli Elektronik Sertifika İşlemleri > Bireysel Nitelikli Elektronik Sertifika İşlemleri

#### Șifreli Giriș Ekranı

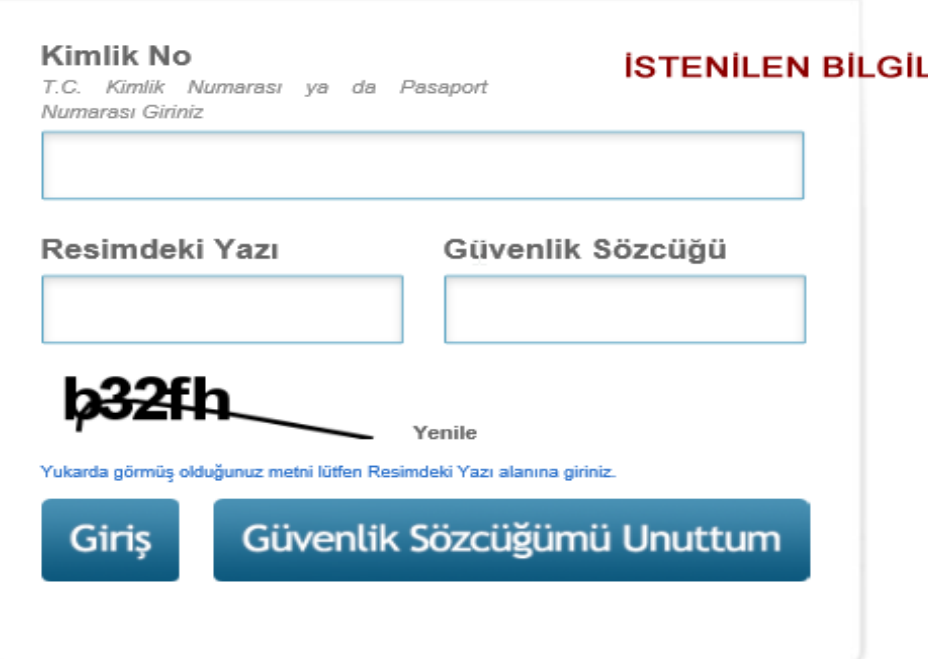

#### **LERİ GİRİNİZ**

NOT: GÜVENLİK SÖZCÜĞÜNÜZÜ BILMIYORSANIZ 444 5 576 ARAYIP ÖNCE 1 TUŞUNA ARDINDAN 2 TUŞUNA BASINIZ TC KİMLİK NUMARANIZ İSTENDİĞİNDE **GIRINIZ. KAYITLI TELEFON İLE** ARAMIŞSANIZ SİZE YENİ GÜVENLİK NUMARANIZ OKUNACAKTIR NOT **ALINIZ** 

## E-ONAY BUTONUNUDA TIKLAYARAK İŞLEMİNİZİ YAPABİLİRSİNİZ

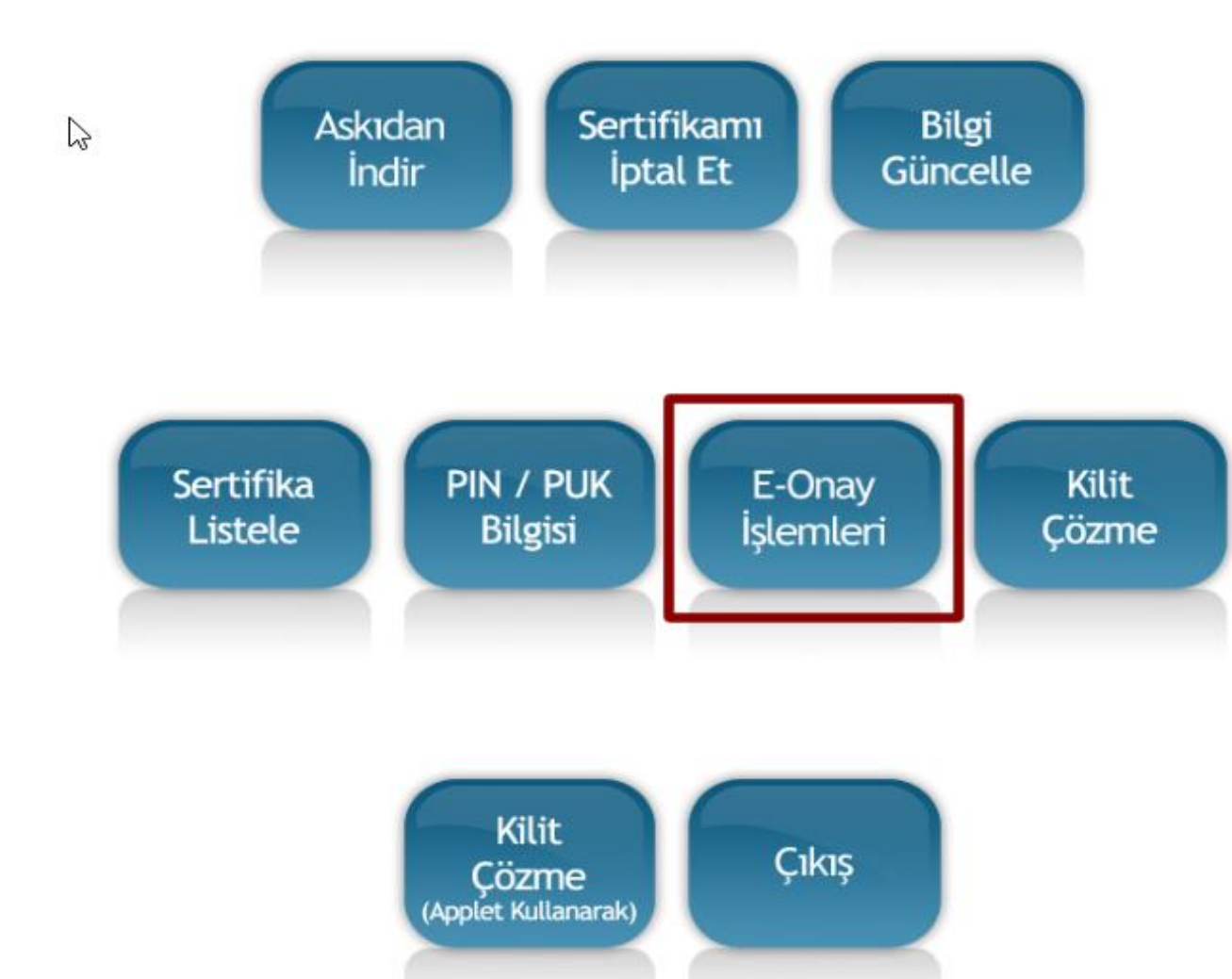

**\*BAŞVURU SONUCU İŞLEMLERİN İLGİLİ KURUMLARCA ONAYLANDIKTAN SONRA SİZE YENİ BİR SİM KART GELECEKTİR.**

**\*ESKİ İMZANIZI GÜNÜ BİTENE KADAR KULLANMAK ZORUNDASINIZ.**

**\*ESKİ İMZANIZ İLE İMZA ATARKEN SERTİFA GEÇERLİLİK TARİHİ HATASI ALDIĞINIZ GÜN YENİ İMZA SİMİNİ TAKMANIZ GEREKMEKTEDİR.**

**\*ÖNEMLİ ESKİ İMZA ŞİFRENİZ YENİ İMZANIZDA GEÇMEZ**

**\*ŞİFRENİZİ kamusm.gov.tr adresine giriş yaparak öğrenebilirsiniz**

**\*JAVA HATASI ALANLAR DYS KURULUMUNU YENİDEN YAPARLARSA İŞLEM YAPABİLİRLER**

[DYS KURULUMUNU İNDİRMEK İÇİN TIKLAYINIZ…..](http://cankaya.meb.gov.tr/dys/Dys_kurulum2019.rar)

**DİĞER SUNUMUZDA ŞİFRE İŞLEMLERİ ANLATILMIŞTIR**